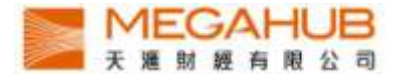

## MagicTrader Plus

# iPhone Streamer version

# User Guide

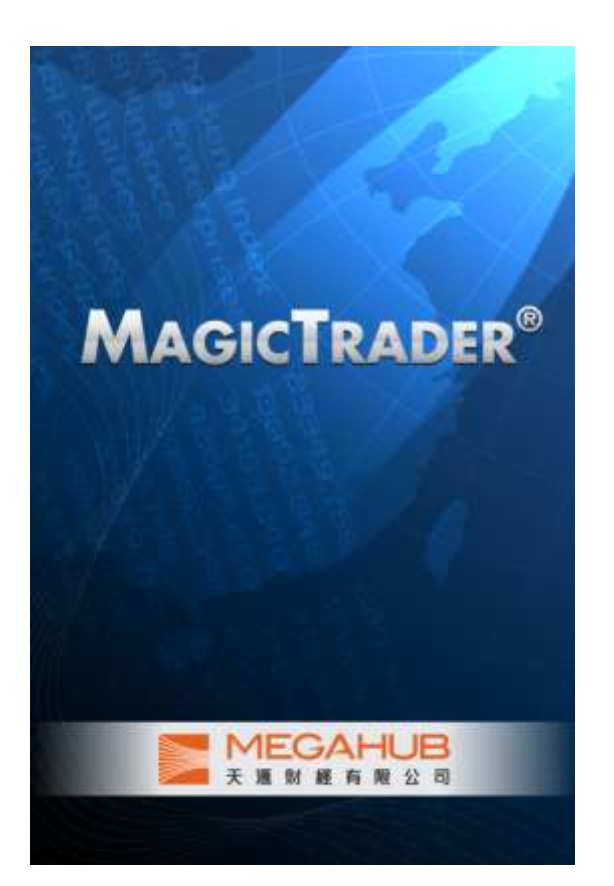

Produced by Megahub Limited

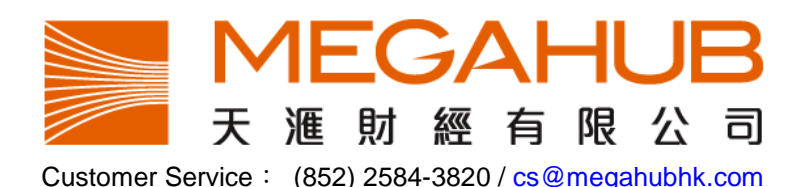

This product described in this manual is the subject of continuous development and improvement. Whilst all information of a technical nature and particulars of the product and its use are given in good faith, MegaHub by publishing this document, does not guarantee that any information contained herein is and will remain accurate or that use of information will ensure correct and faultless operation of the relevant service or equipment. MegaHub, its agents and employees shall not be liable for any loss or damage whatsoever resulting from reliance on the information contained herein. (c) 2012 Copyright, MegaHub Limited. All rights reserved

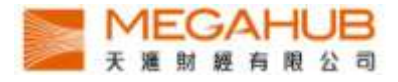

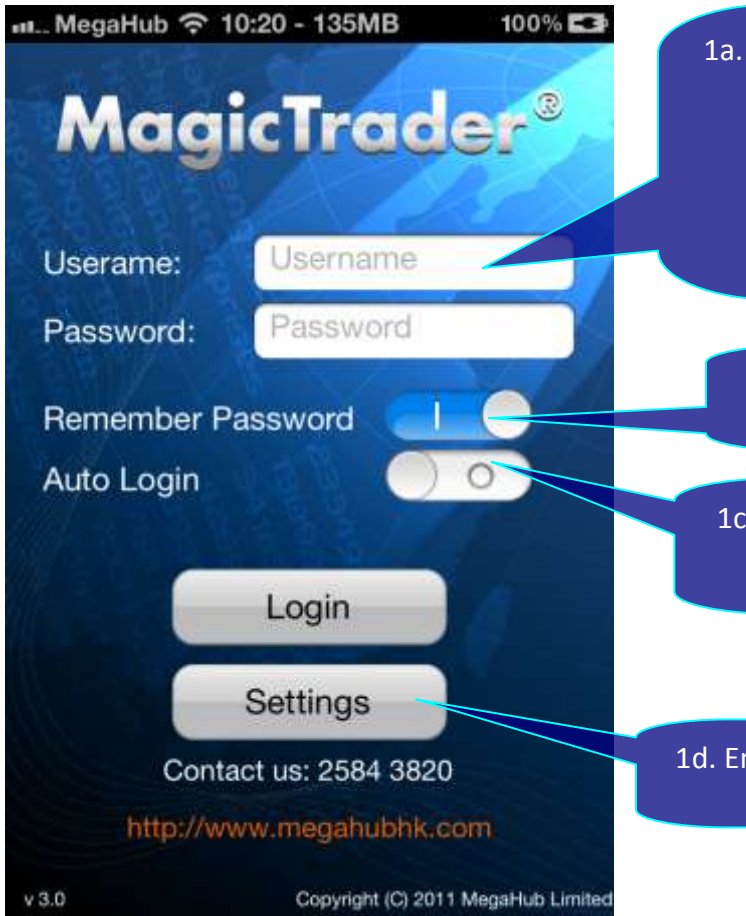

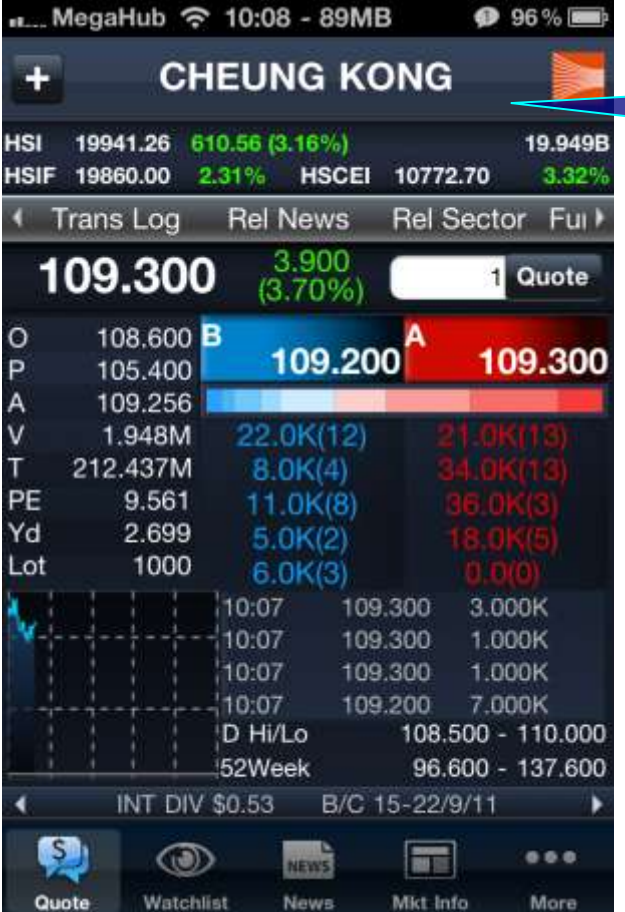

1a. Type in your Login ID and Password on the login page of MagicTrader Plus, then press login.

> **Remark : Wing Lung Customer need to add "wl\_" as a prefix to existing login ID.**

1b. Save your Username and Password.

1c. Directly enter the home page after the opening MagicTrader Plus program.

1d. Enter the language setting page.

2. Enter the quotation page after successful login.

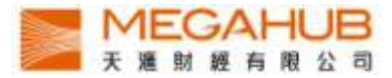

3. Press the Bid/Ask column to view 10 Bid/Ask queue.

..... MegaHub 令 10:08 - 72MB ● 96%画 **CHEUNG KONG** ÷ 19946.71 616.01 (3.19%) 20.051B **HSI** 2.25% **HSIF** 19847.00 **HSCEI** 10769.11 3.29% **Rel News Rel Sector** Fy **Trans Log** Ľ 3.800 109.200 Quote  $(3.61%)$ 108.600<sup>B</sup> o 109.200 109.300 P 105.400 A 109.255  $\mathbf{v}$ 1.975M 2 0K(2) 2 1 З AC 4 5 6 7 8 9 000 0

..... MegaHub  $\widehat{\sim}$  10:20 - 84MB

18536.17 -277.24 (-1.47%)

F.

**HSI** 

**HSIF** 

 $\circ$ 

 $\mathsf{P}$ 

A

ÿ

Ŧ

PE

Yd

Lot

é

S

Quote

18522.00

91.050

93.100<sup>B</sup>

93.450 92.183

484.498K

44.662M

7.965

3.240

1000

 $\circledcirc$ 

Watchlist

**CHEUNG KONG** 

 $-2400$ 

 $(-2.57%)$ 

 $6.0K(4)$ 

 $7.0K(3)$ 

31.0K(6)

 $7.0K(3)$ 

 $5.0K(4)$  $0.0(0)$  $15.0K(3)$ 4 0K(2)  $5.0K(3)$  $0.0(0)$ 

New

91.000

-286.00 HSCEI

Rel News Rel Sector Fundamental

☆ 100% 国

9984.38

11.879B

 $-1.54%$ 

 $Tri$ 

1 Quote

91.050

 $0.0.0$ 

More

m

Mkt Info

- 4. To change stock code,
- I. Type in the stock code in the input box
- II. Press enter

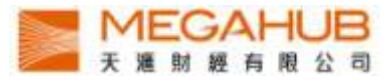

- 5. Slide the screen to left or right to find the following,
	- I. Basic Data, Technical Indexes and related Securities
	- II. Broker Queue

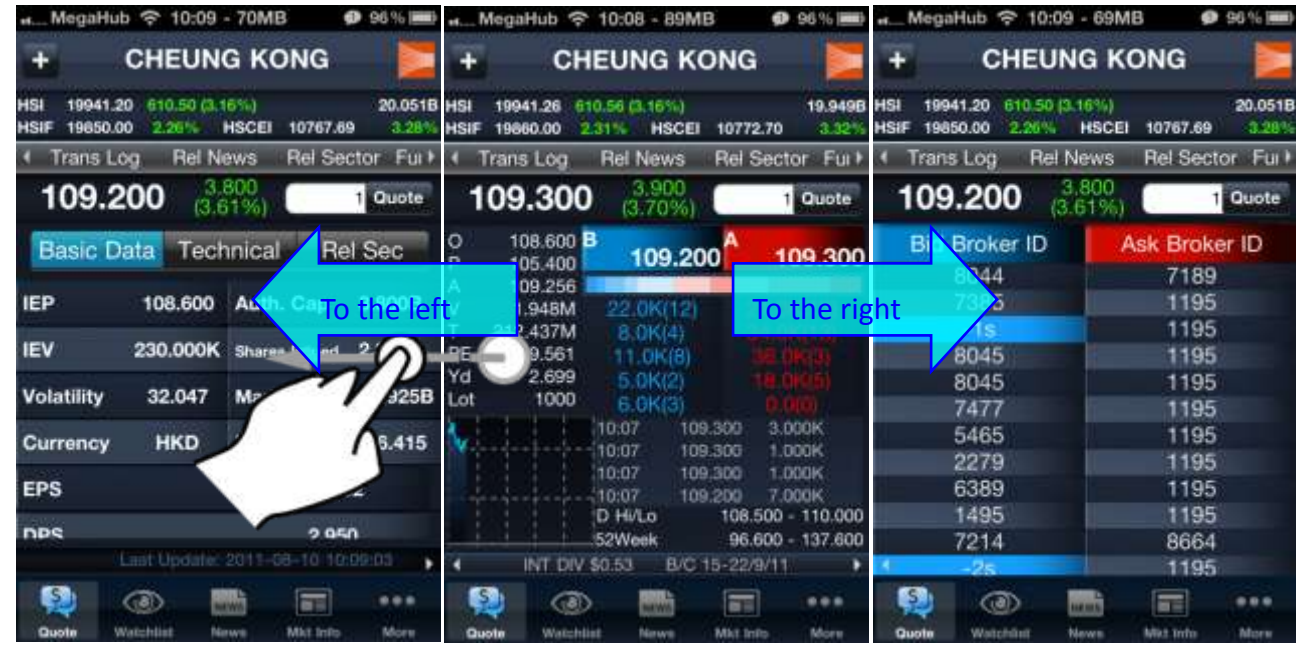

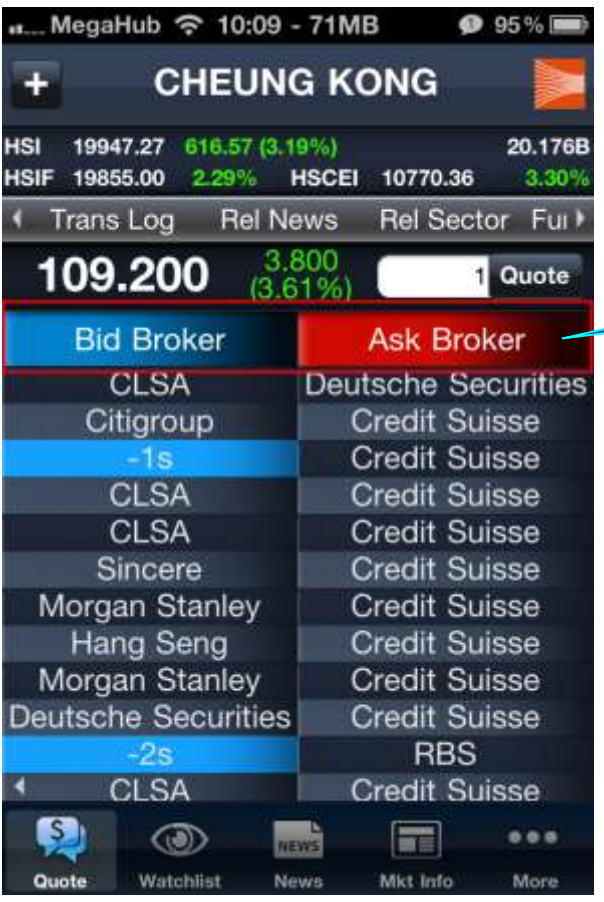

6. View the Brokers' names by pressing "Bid Broker ID "or "Ask Broker ID" bar.

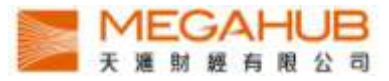

7. View the detailed stocks chart by rotating the iPhone horizontally.

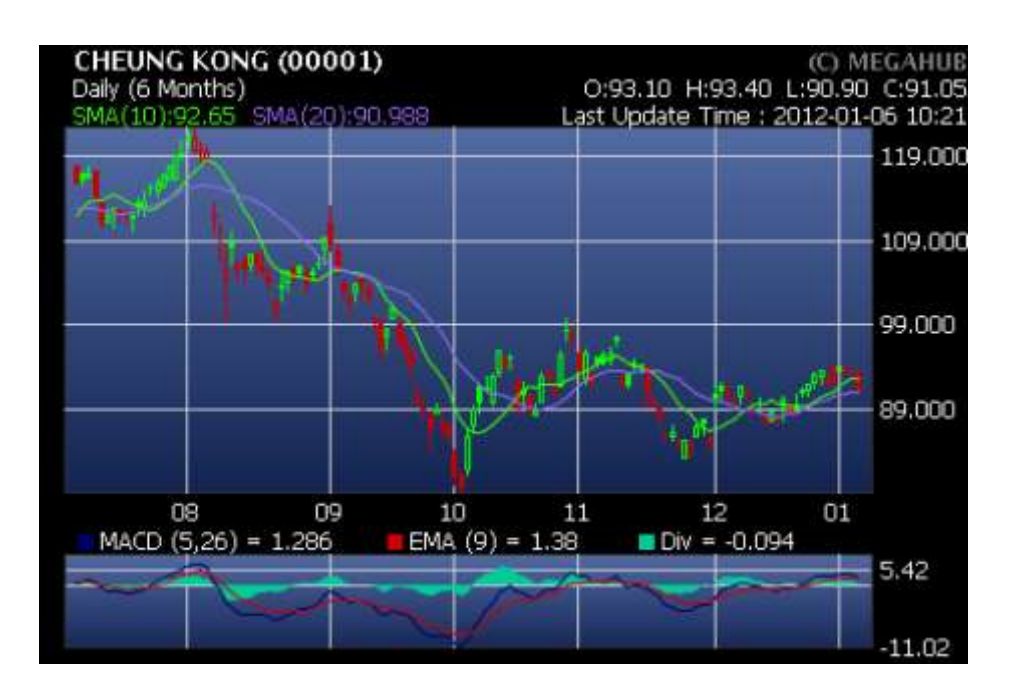

8. Tool bars are found by pressing the screen. Change the stock code on the top left hand corner. Choose the period at the bottom.

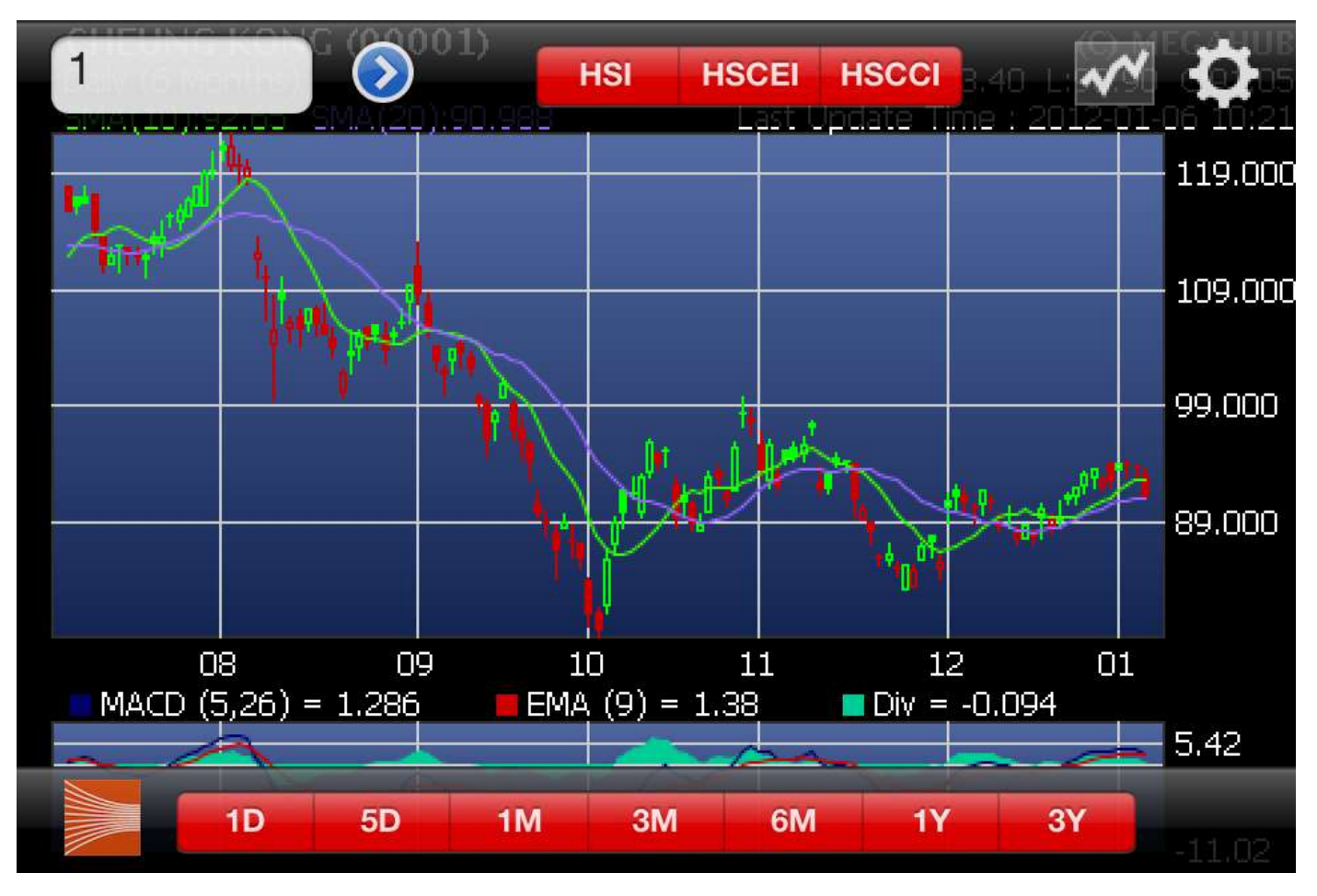

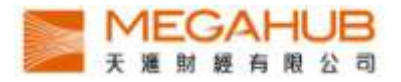

9. More options are found by pressing the gear icon on the right hand corner.

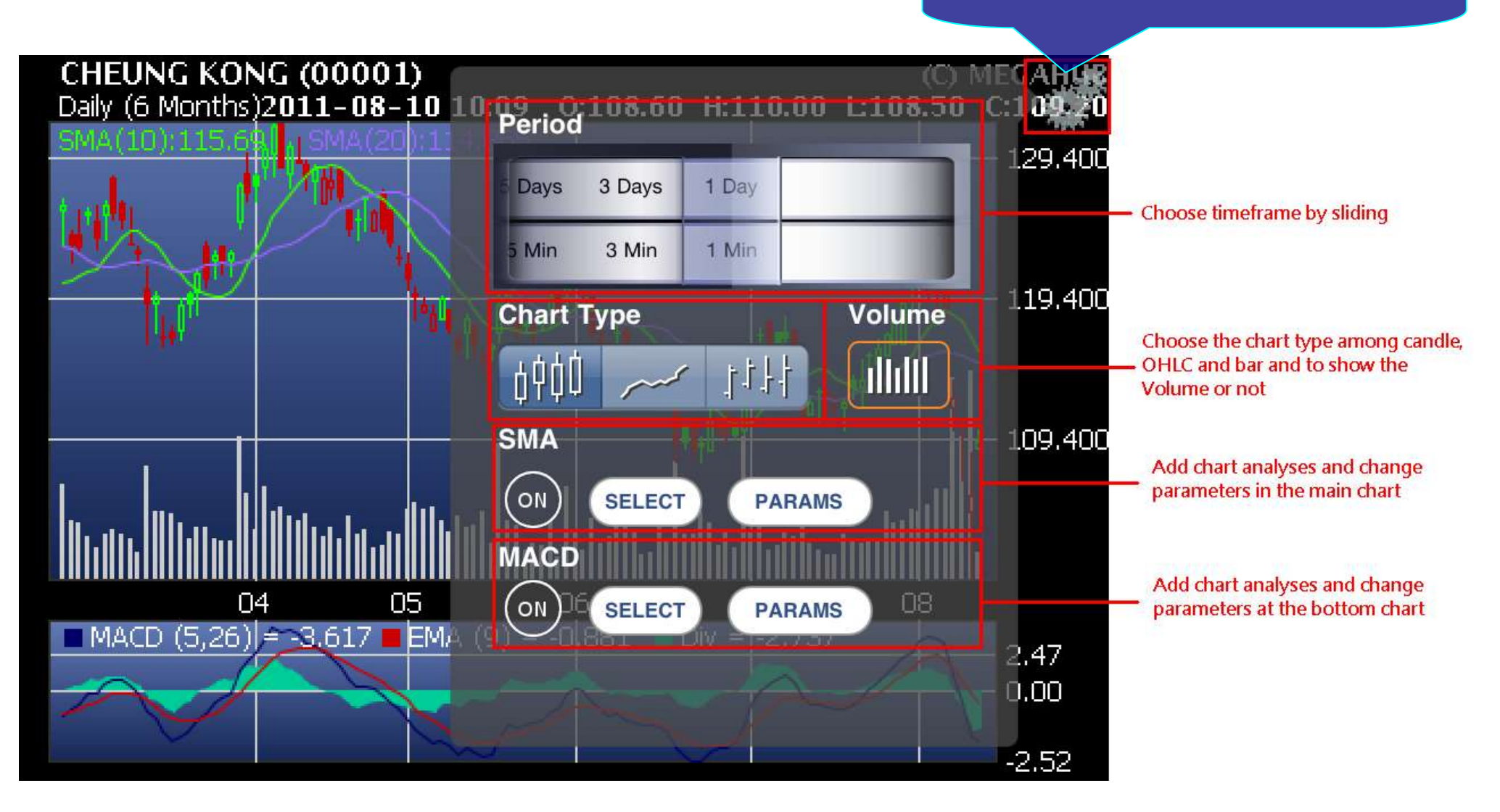

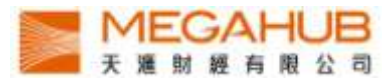

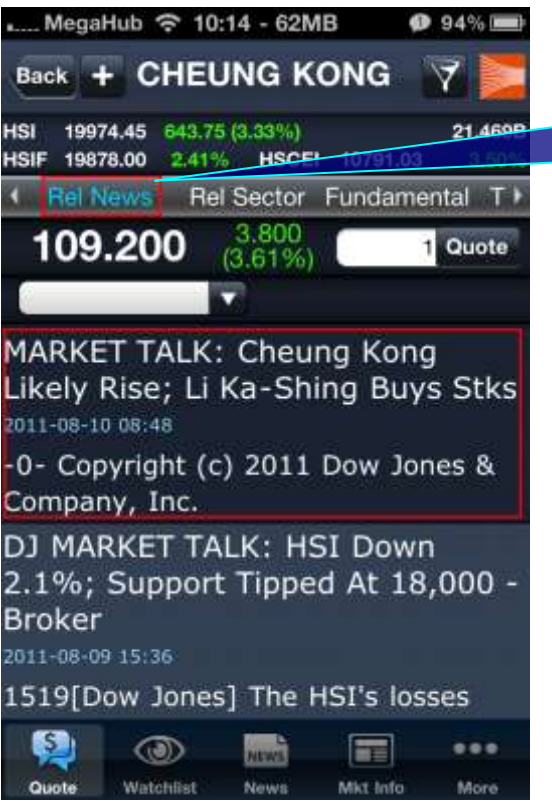

10. View the related news by pressing "Rel News". Press the news to view it in detail.

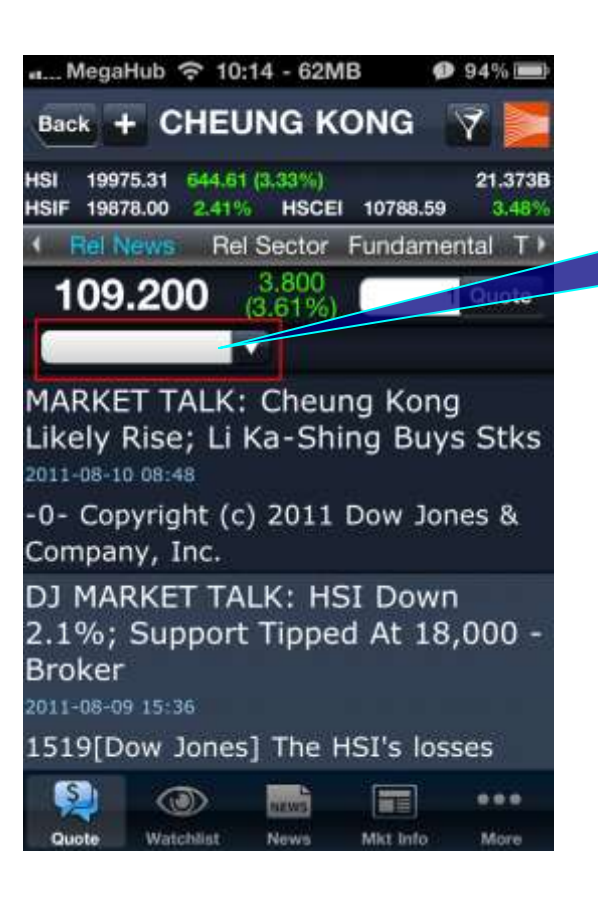

11. Choose the news type by pressing the blank.

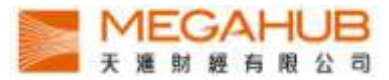

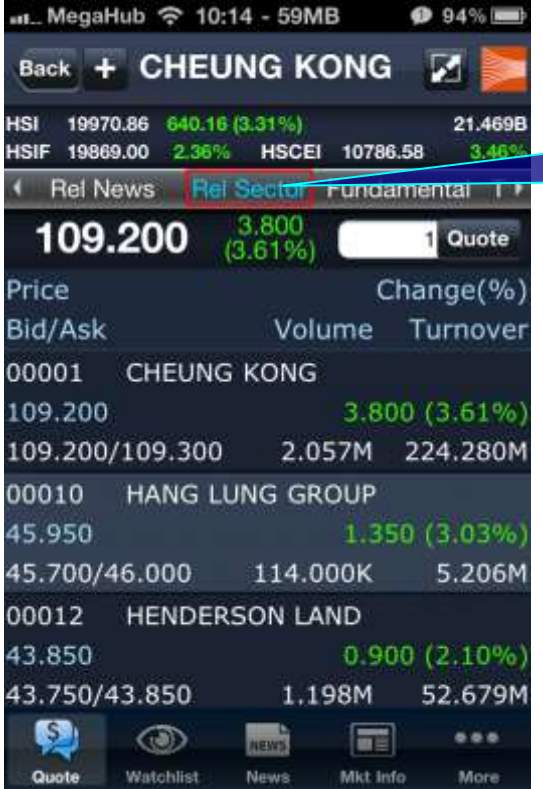

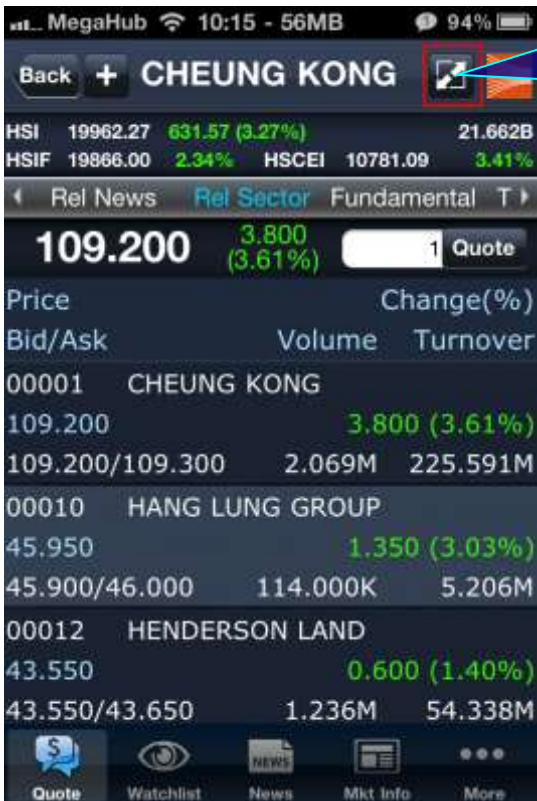

12. View the performance of related sector by pressing "Rel Sector".

13. View the Bid/Ask, volume and turnover of the stocks in the related sector by pressing this icon

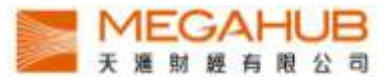

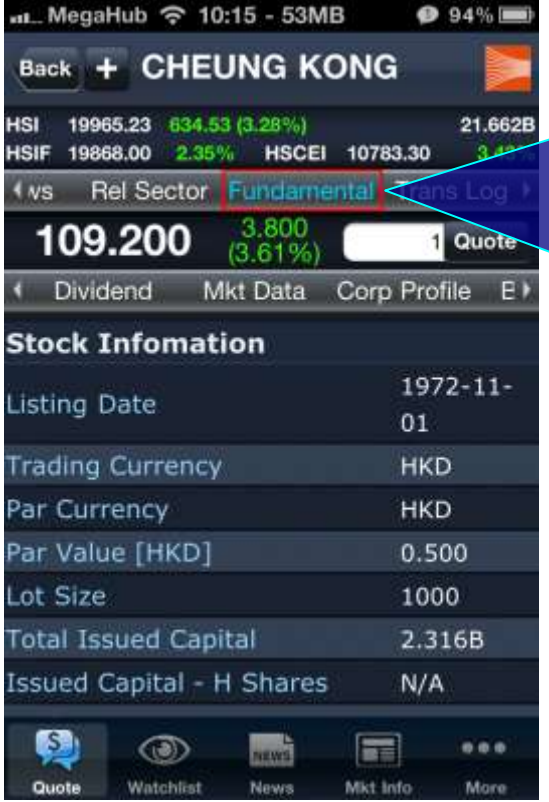

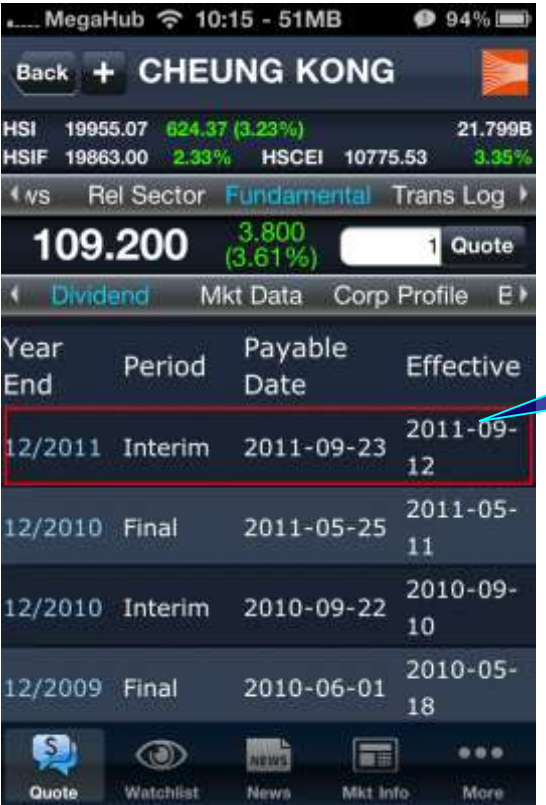

### 14. View the following by pressing "Fundamental".

i. market data ii. corporation profile iii. balance sheet iv. P&L v. finance ratio vi. dividend history

Reorder the options above by pressing "Reorder".

15. View the details by pressing the dividend record.

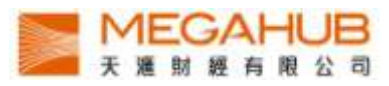

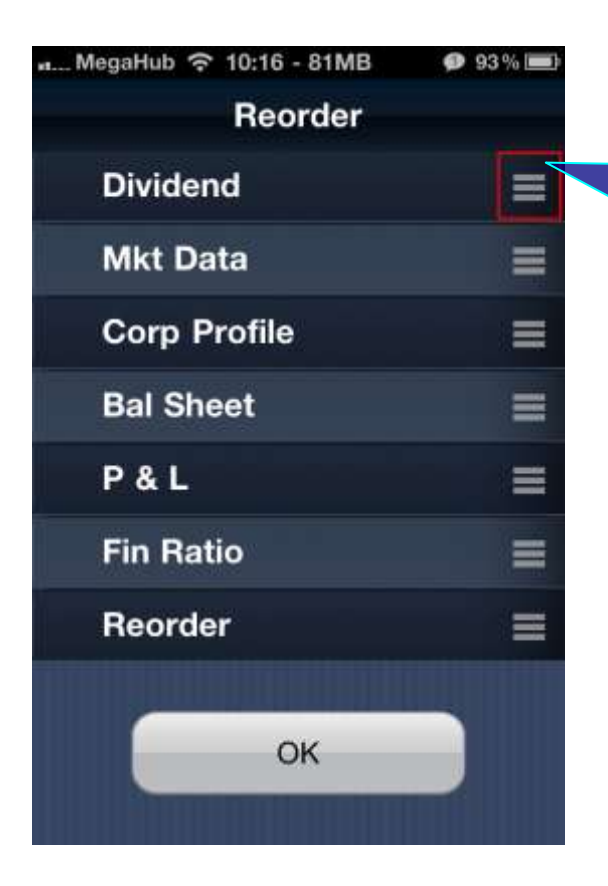

16. Reorder the option bar of "Fundamental" by dragging the button of the options and pressing "OK".

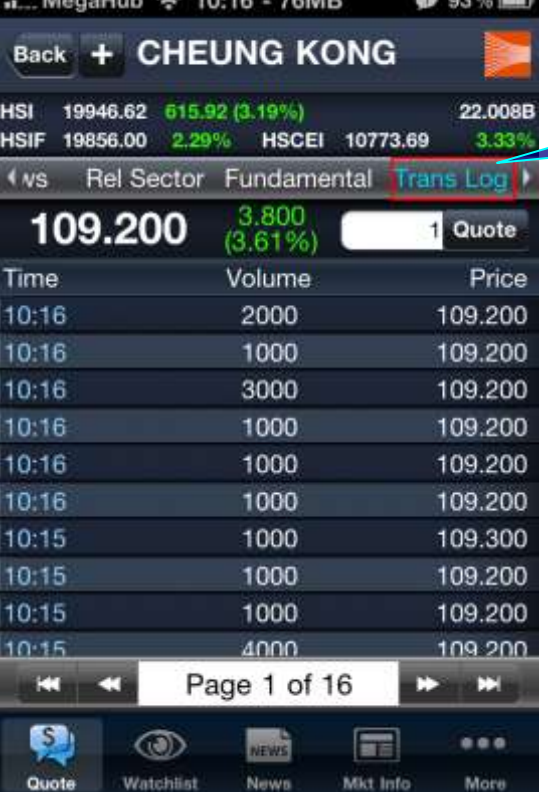

 $M_{\text{c}}$   $\sim$   $10.10$   $70\,\text{MD}$   $\approx$   $10.01$ 

17. View the transaction Log by pressing "Trans Log".

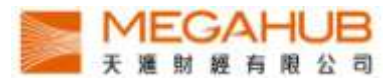

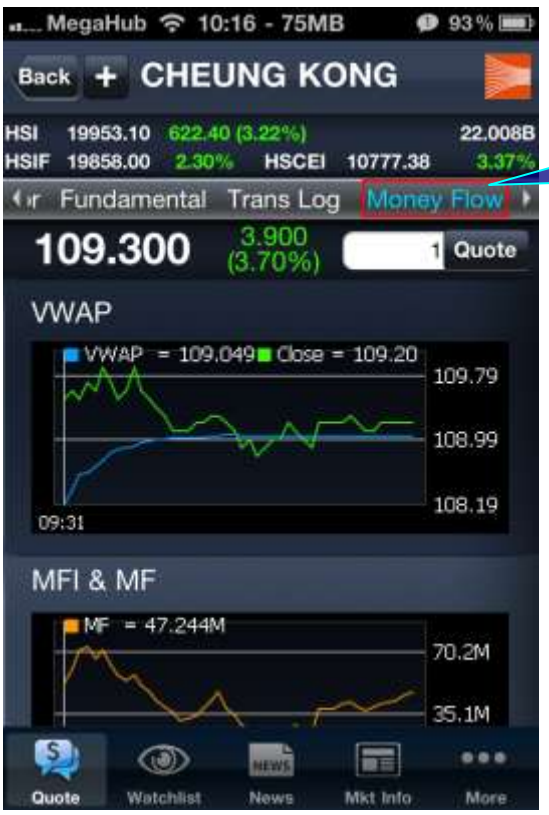

18. View the graphs of VWAP and MFI&MF by pressing "Money Flow".

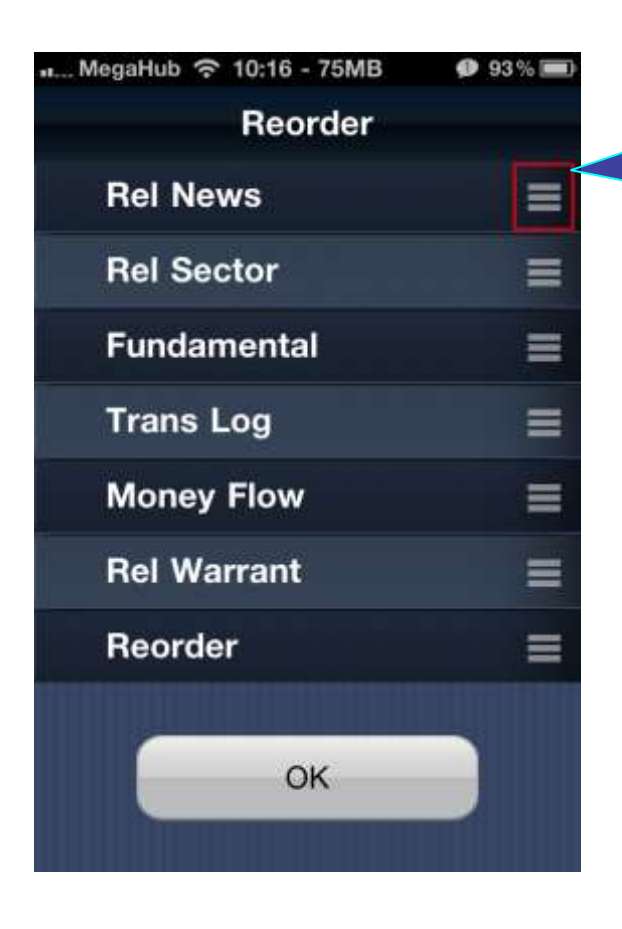

19. Reorder the option bar of "Quote" by dragging the options and pressing "OK".

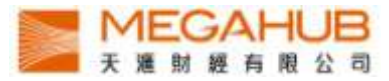

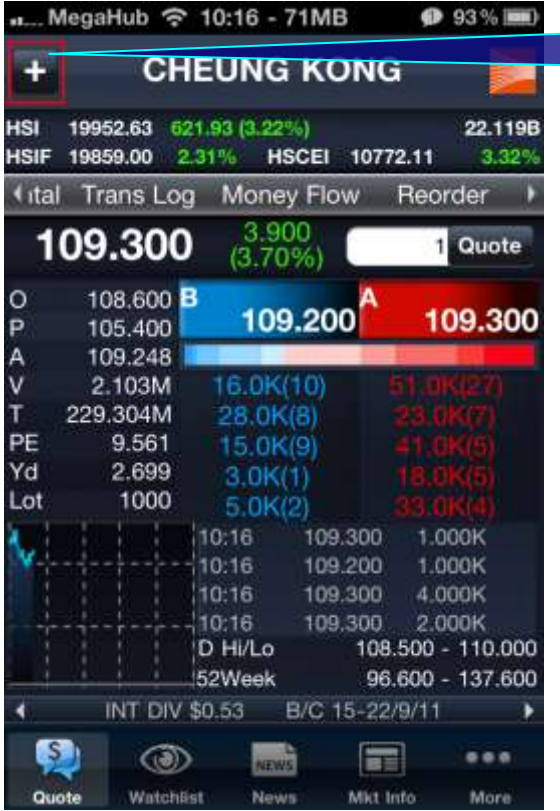

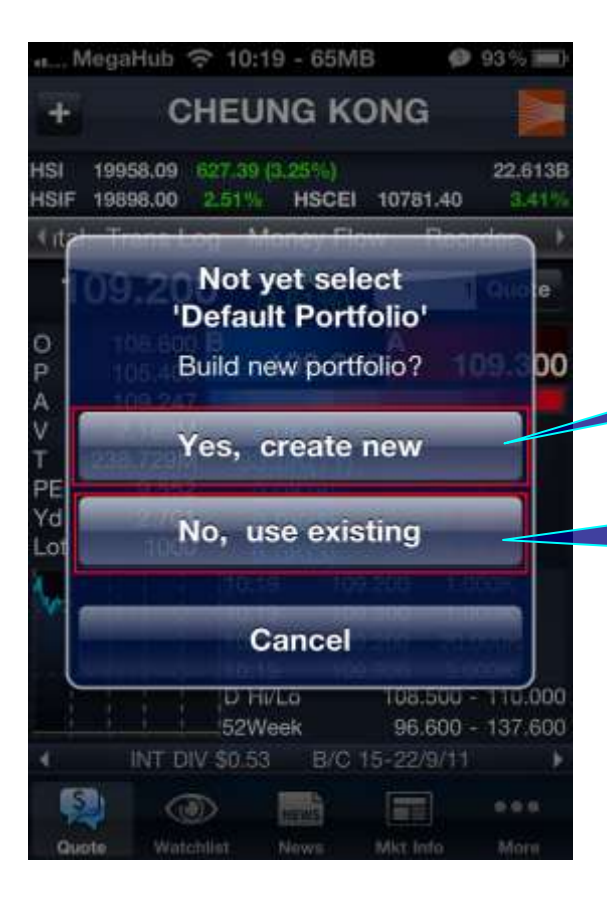

20. Add the stock to the Portfolios by pressing this icon.

21a. Create a new portfolio and add the stock to it by pressing "Yes, create new".

21b. Add the stock to the default portfolio by pressing "No, use existing".

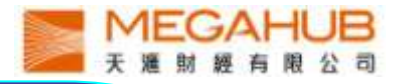

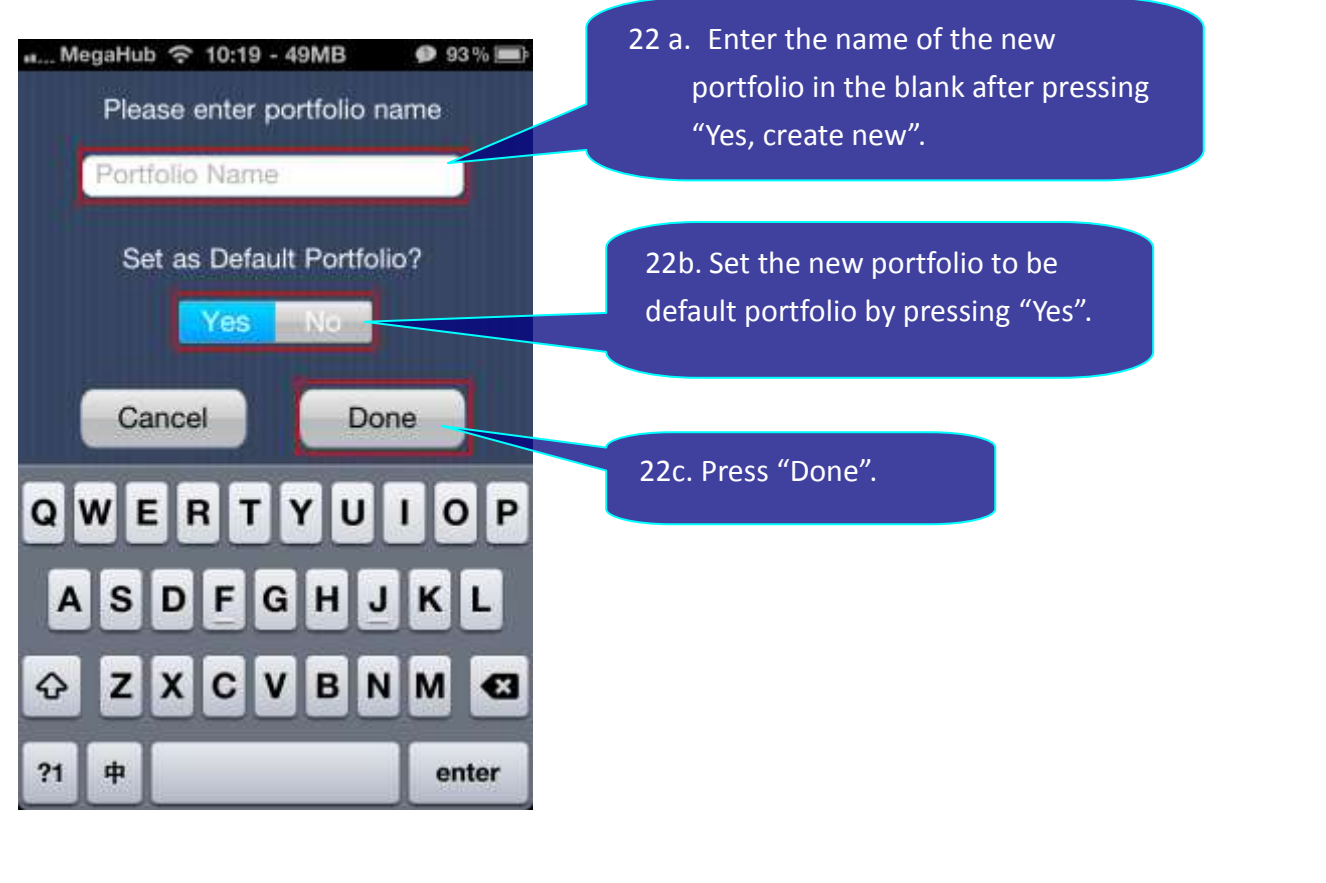

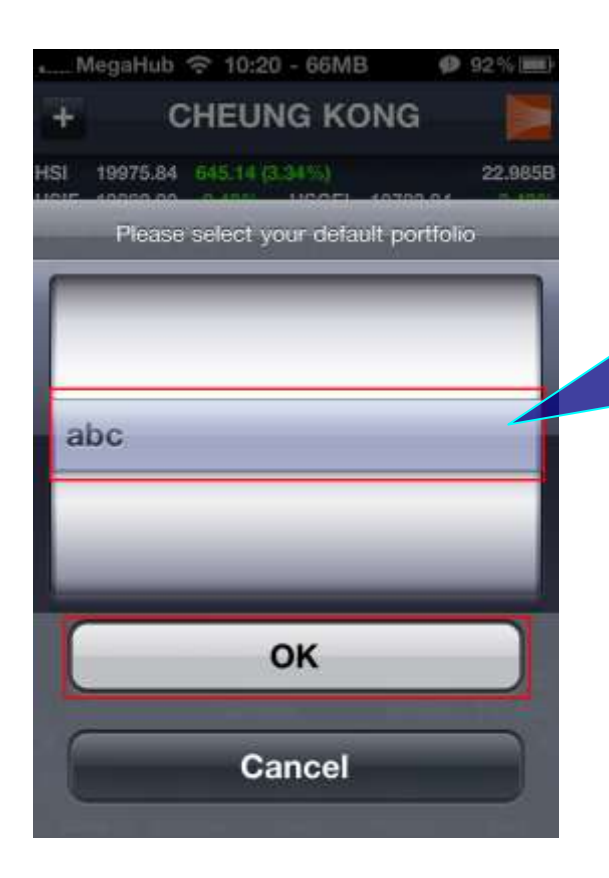

23. If you have not set the default portfolio, follow the steps after pressing "No, use existing".

- I. Choose the portfolio
	- II. Press "OK"

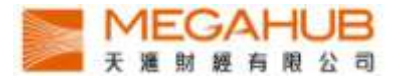

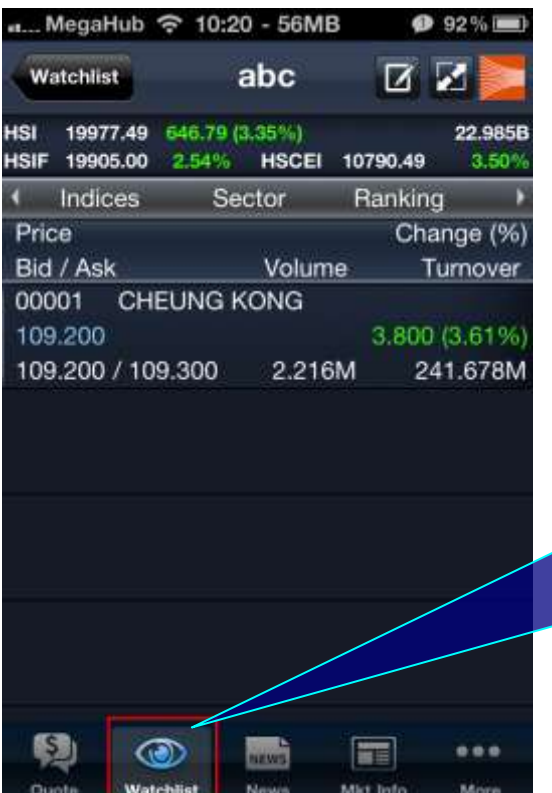

24. Enter the portfolio page by pressing "Watchlist". Each portfolio can contain up to 20 stocks and automatically synchronize with PowerTicker 2.0.

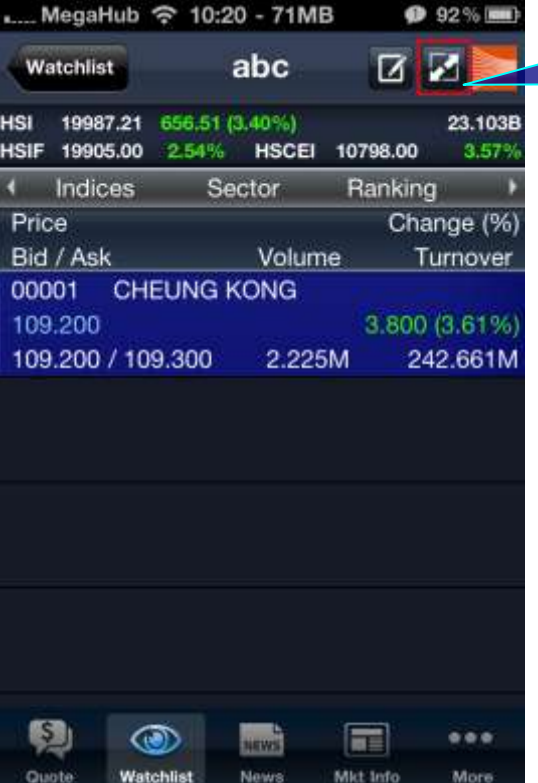

25. View the Bid/Ask, volume and turnover of the stocks by pressing this icon.

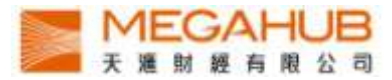

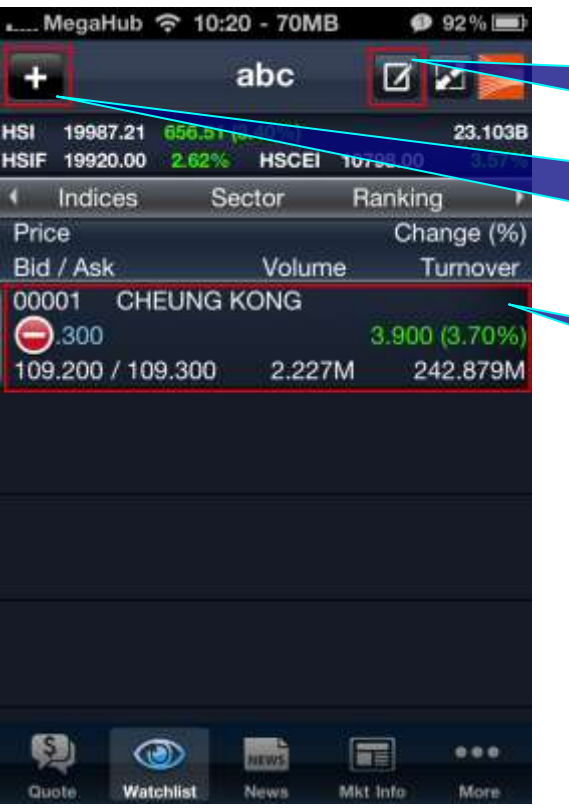

26a. Change the content of the portfolio by pressing this icon.

26b. Add a stock to the portfolio by pressing this button and entering the stock code.

26c. Delete the stock from the portfolio by pressing the icon on the left and "Delete".

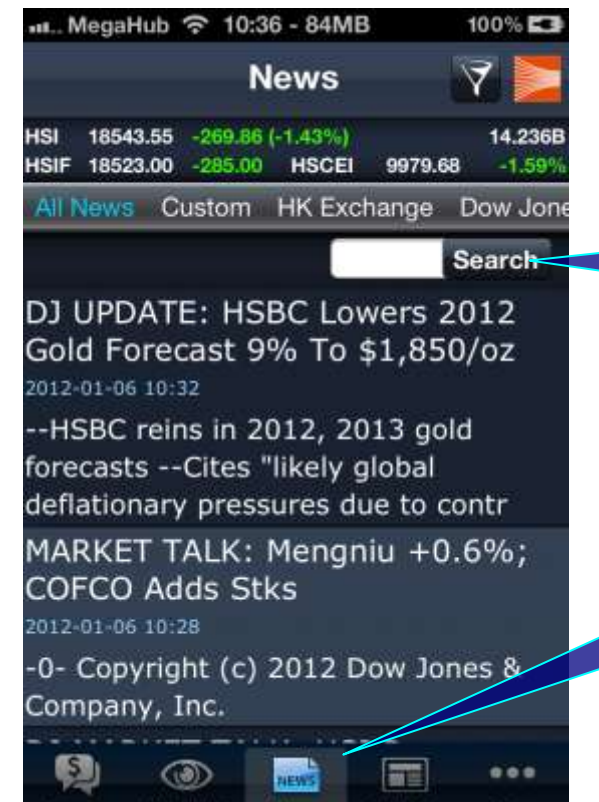

27b. Enter the stock code to search the news.

27a. Enter the news page by pressing "News".

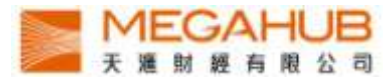

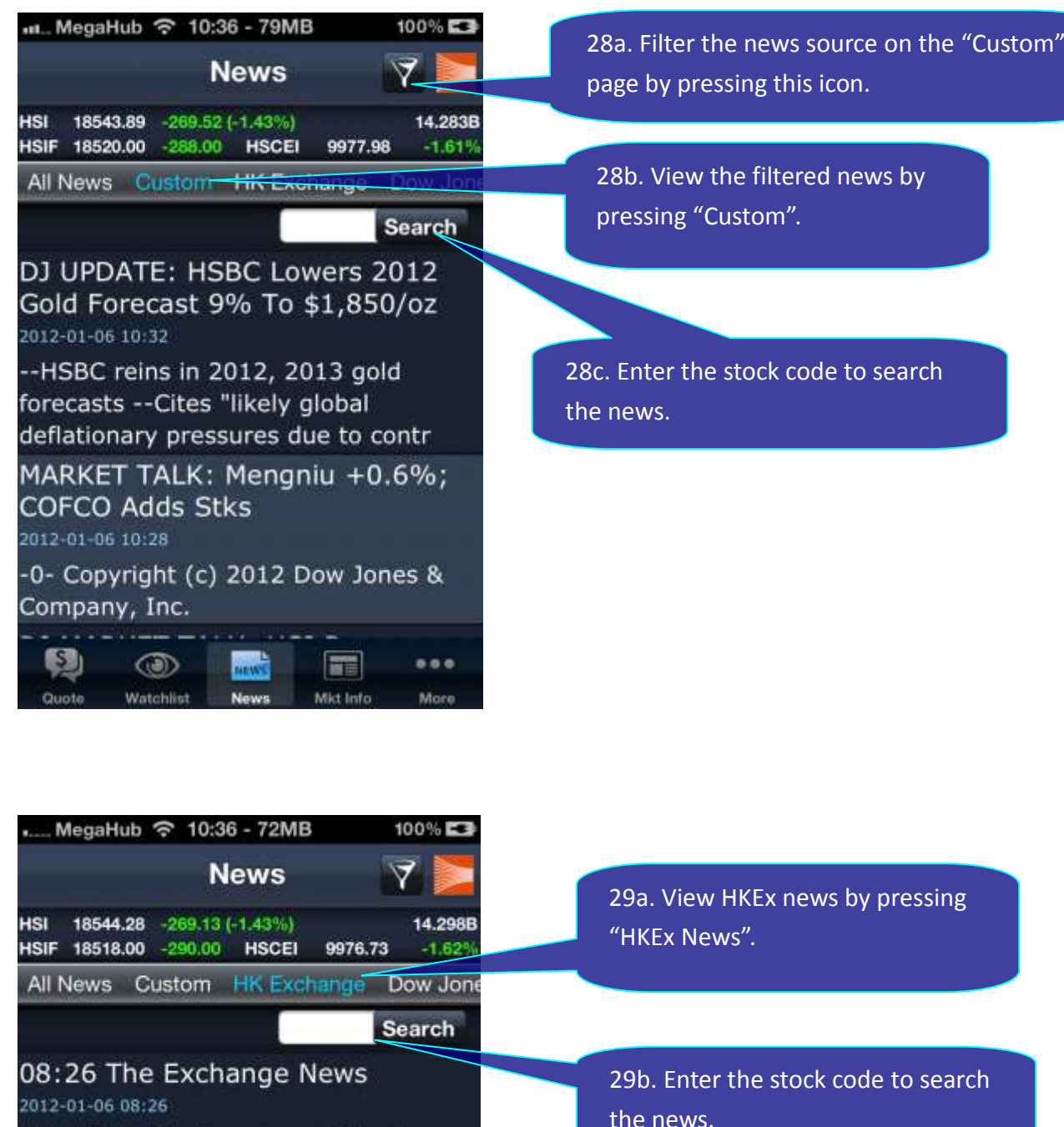

Hong Kong Exchanges and Clearing Limited and/or its subsidiaries endeavour to ensure the accuracy an

16:49 OPTN NEWS- NEW OPTION **SERIES** 

#### 2012-01-05 16:49

The following new option series (both calls and puts) will be available for trading on 06 Jan 2012:

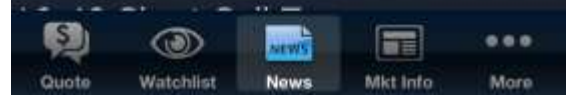

29a. View HKEx news by pressing

29b. Enter the stock code to search the news.

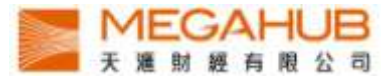

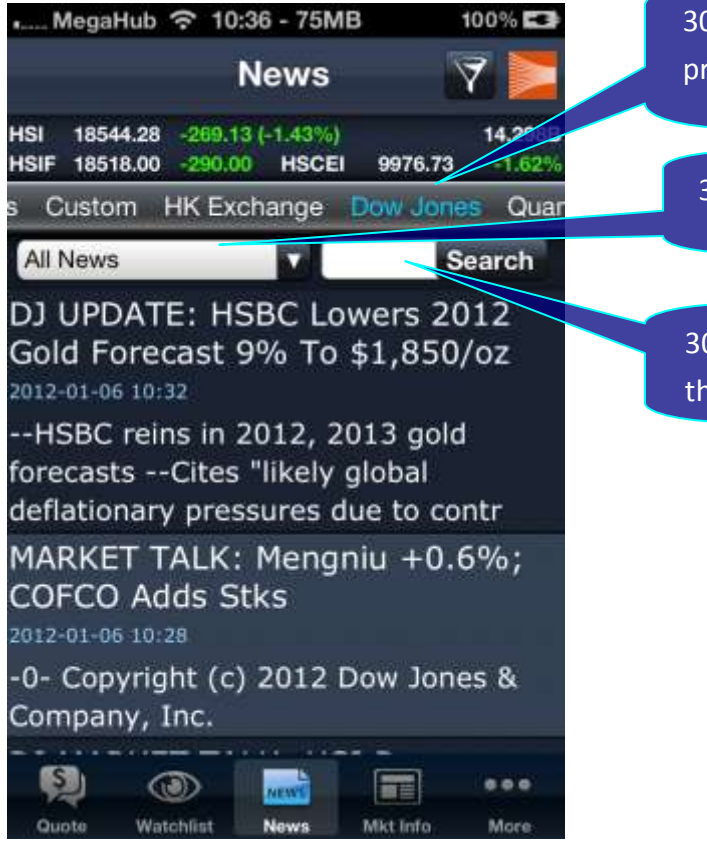

30a. View Dow Jones news by pressing "Dow Jones".

30b. Choose the news type.

30c. Enter the stock code to search the news.

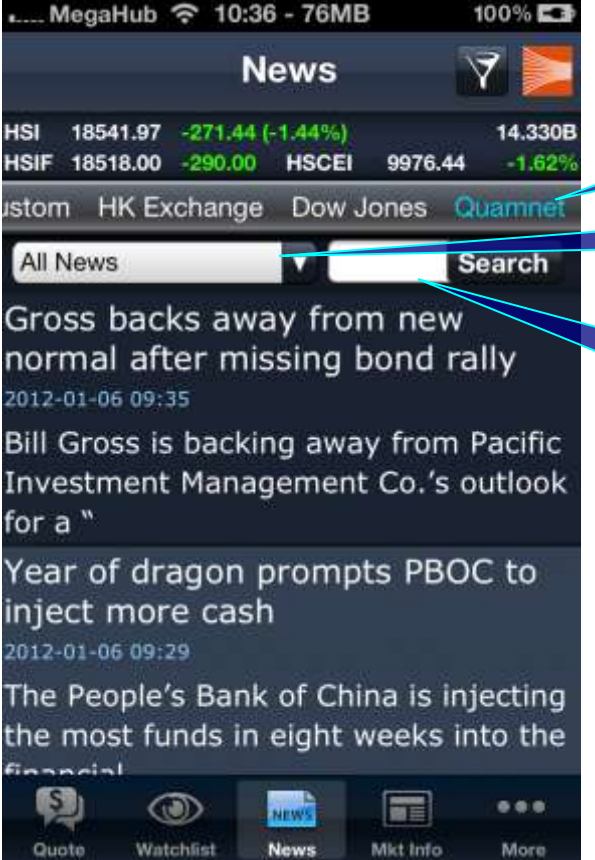

31a. View Quamnet news by pressing "Quamnet".

31b. Choose the news type.

31c. Enter the stock code to search the news.

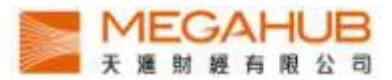

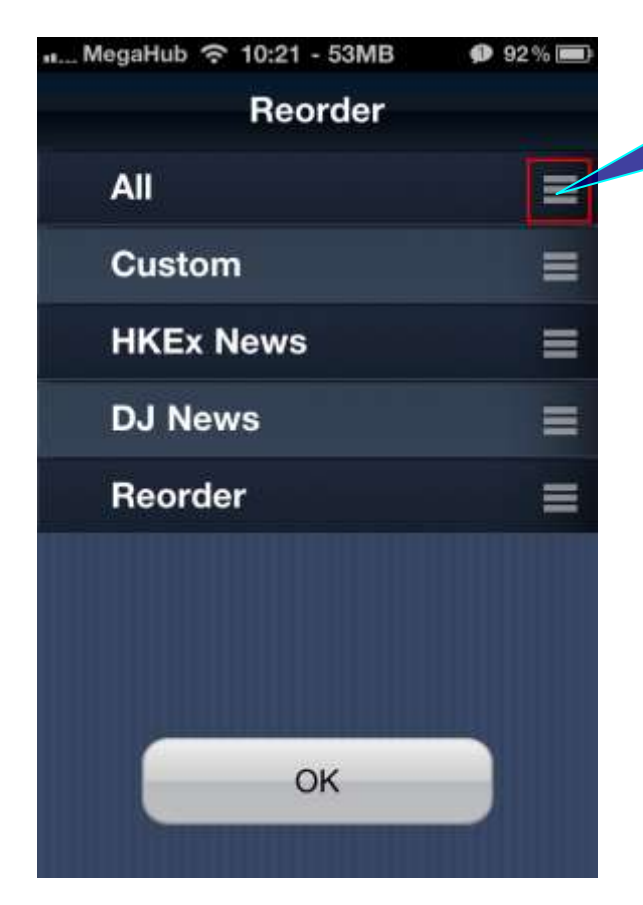

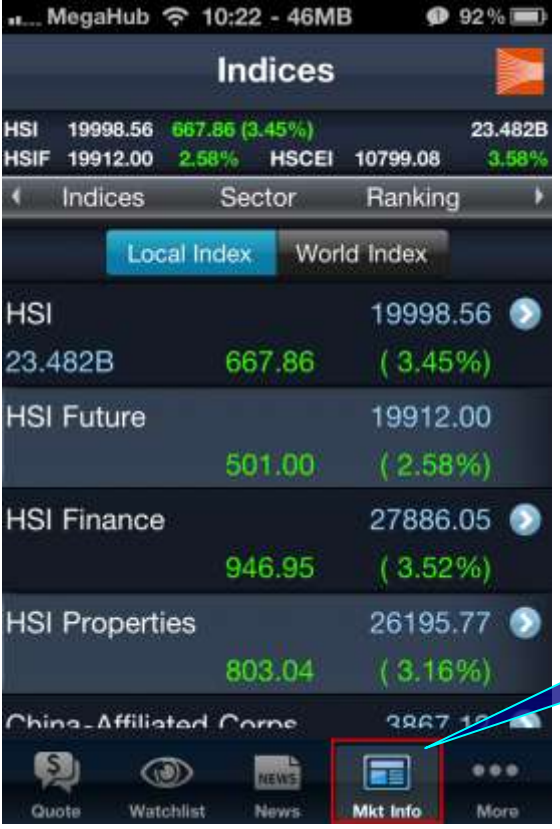

32. Reorder the option bar of "News" by dragging the options and pressing "OK".

33. Enter the Local Index page by pressing" Mkt Info". Real-time major local indicies are displayed.

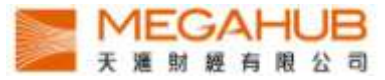

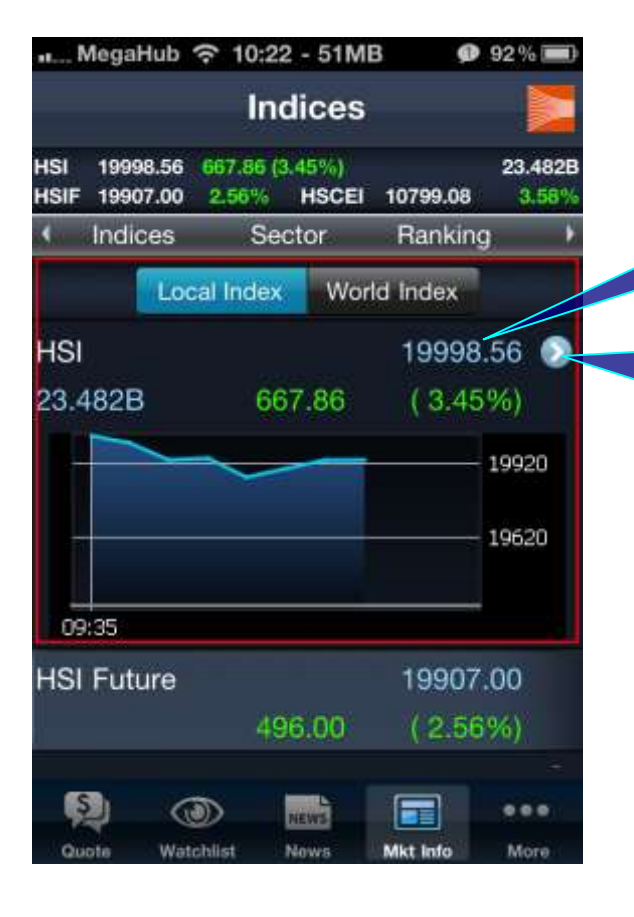

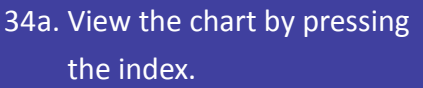

34b. View the constituents of the index by pressing the arrow.

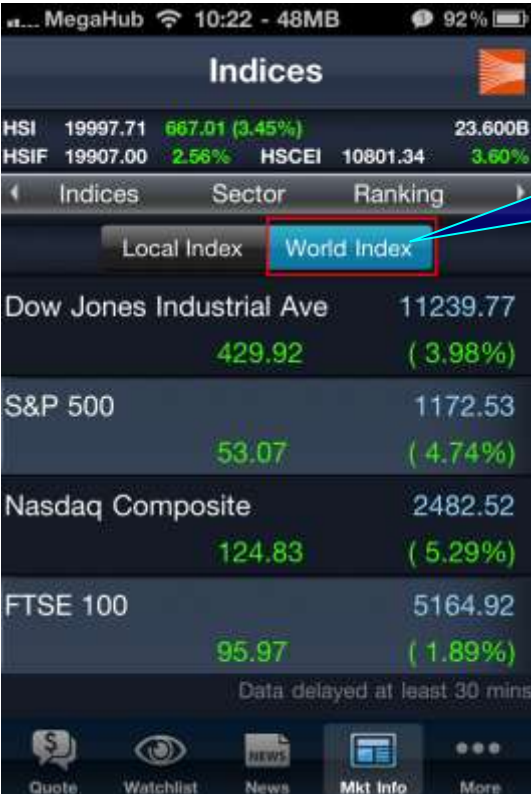

35. View delayed major worldwide indices by pressing "World Index".

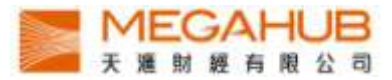

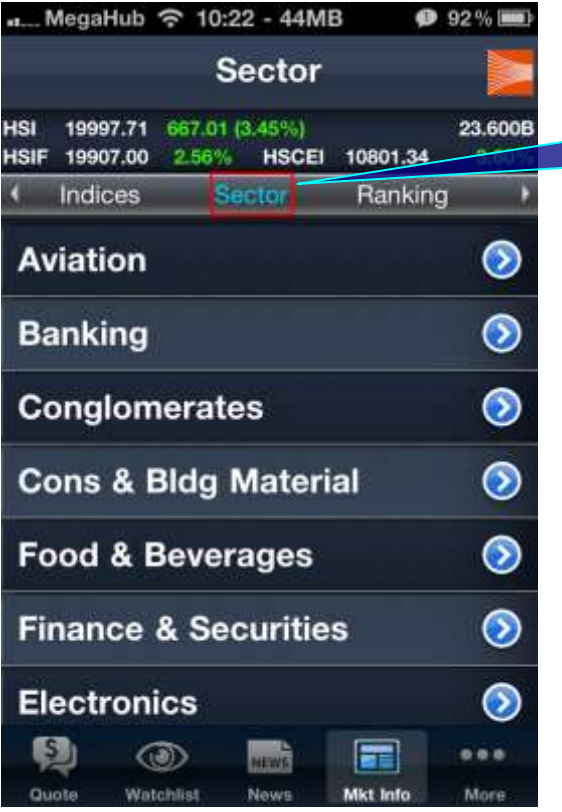

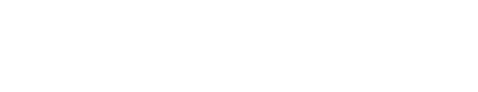

36. View the performance of Sectors

by pressing "Sector".

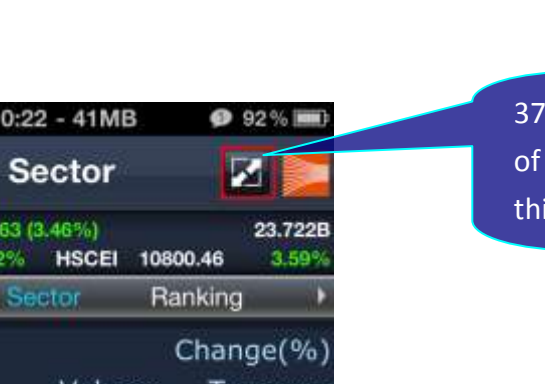

View the volume, turnover, Bid/Ask the stocks in the sector by pressing is icon.

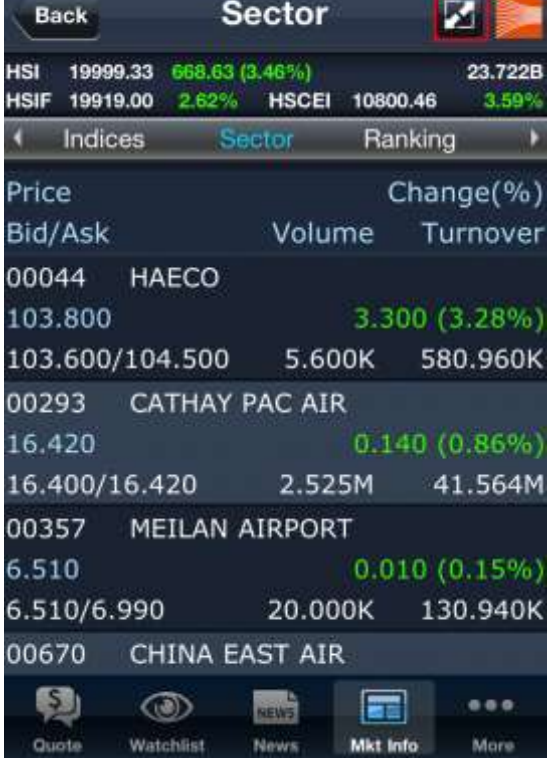

\*\*... MegaHub 今

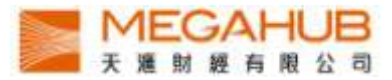

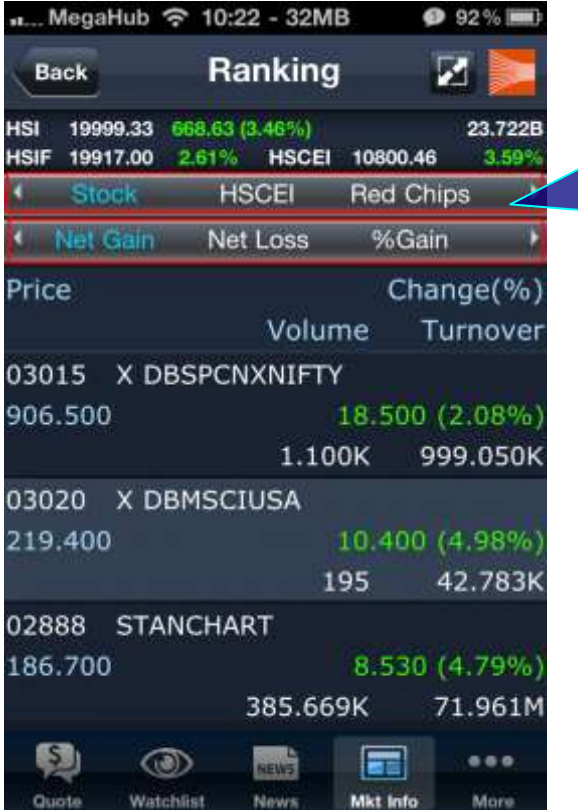

38. View Top 20 of stock, HSCEI, red chips, GEM, Warrants and CBBC in the following categories:

Net gain, net loss, % gain, %loss, volume, turnover, 52 week high, 52 week low.

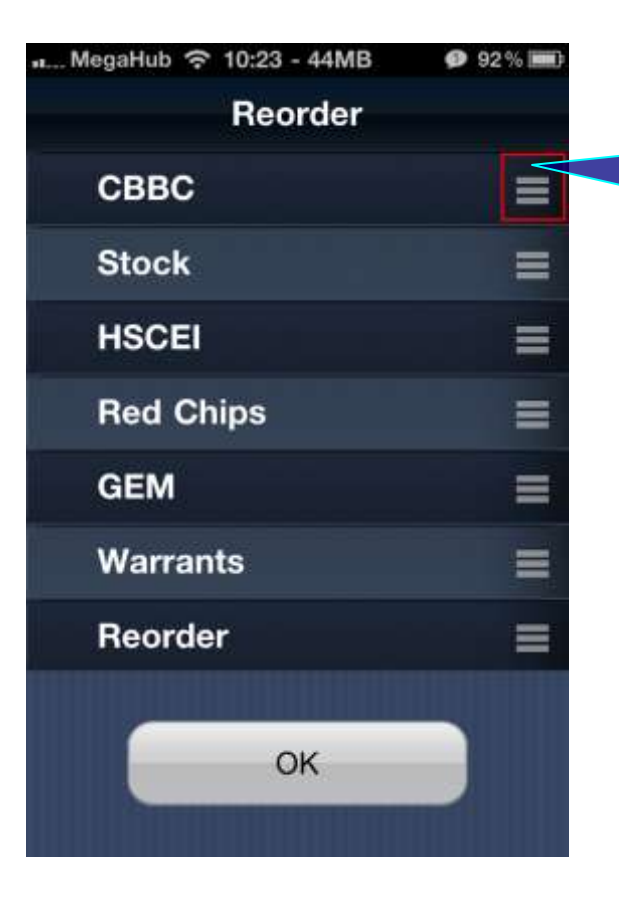

39. Reorder the stocks category option bar of "Ranking" by dragging the options and pressing "OK".

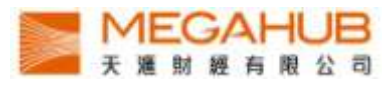

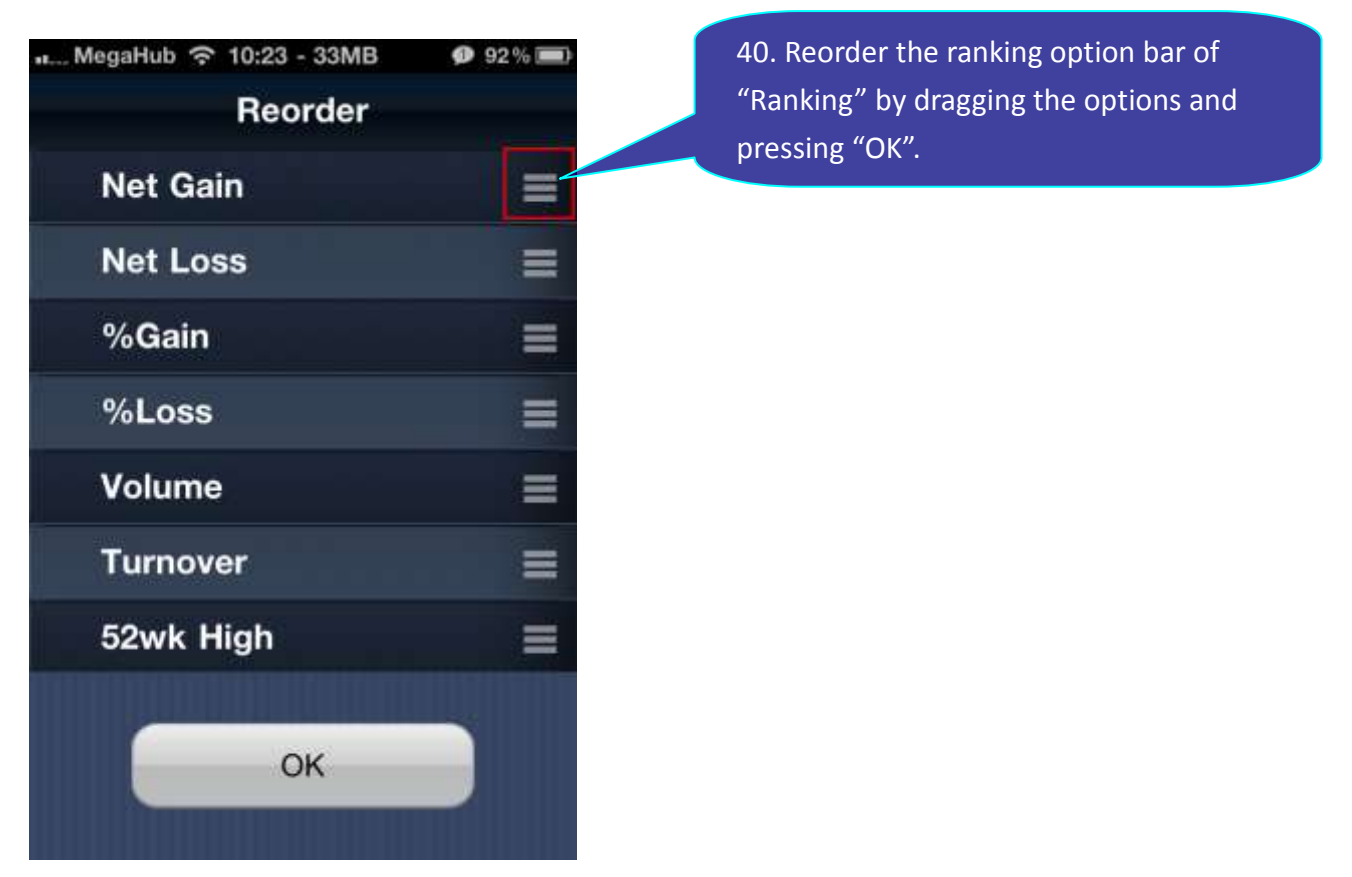

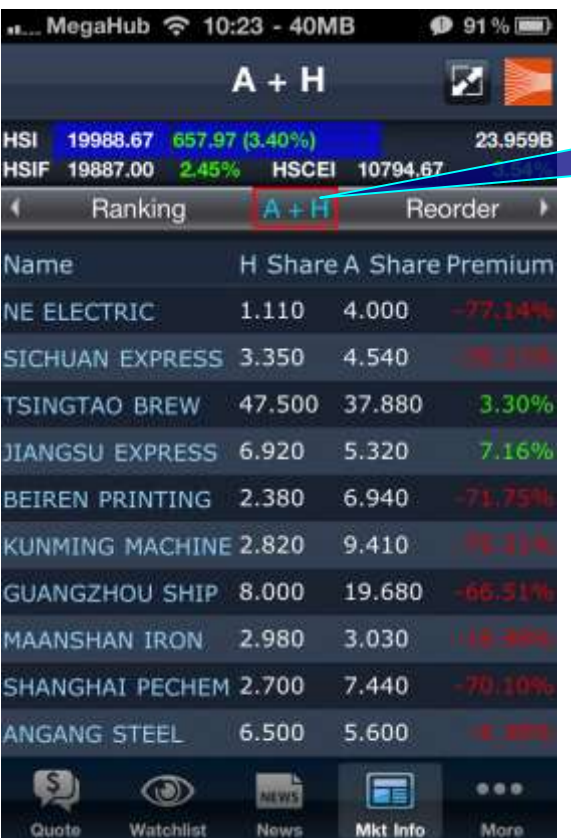

41. View the information of A share and H share by pressing "A+H".

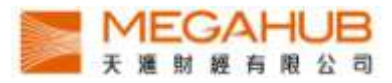

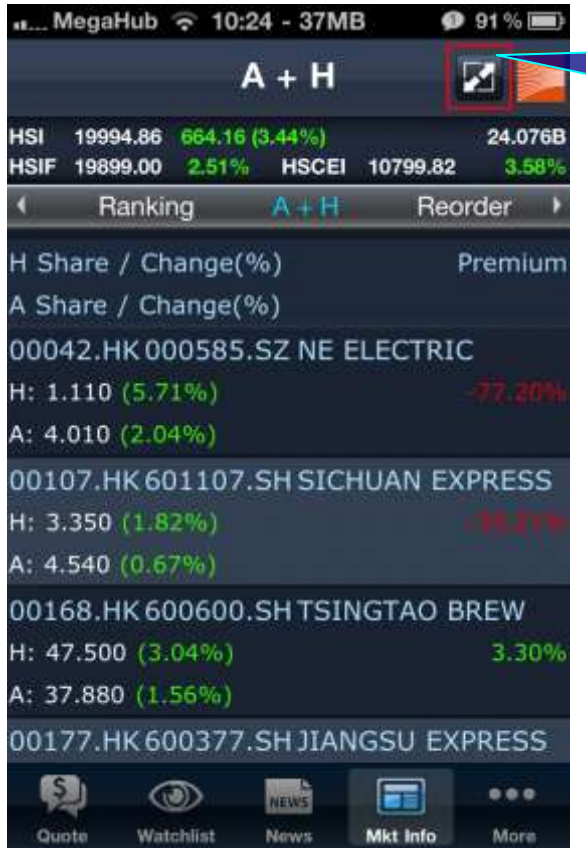

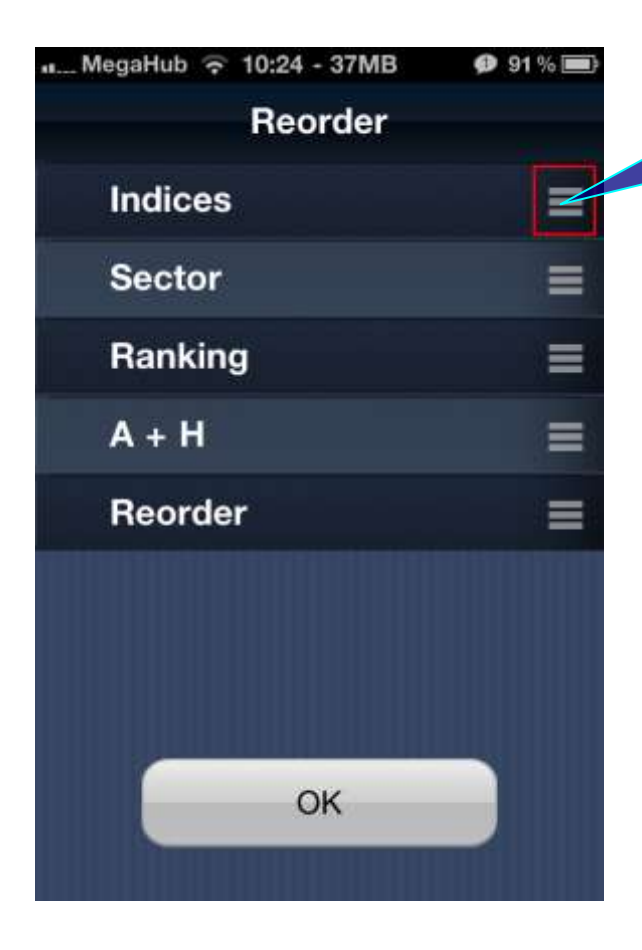

42. View the change % of the A share and H share and the stock code by pressing this button.

43. Reorder the option bar of "Mkt Info" by dragging the options and pressing "OK".

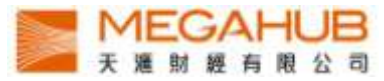

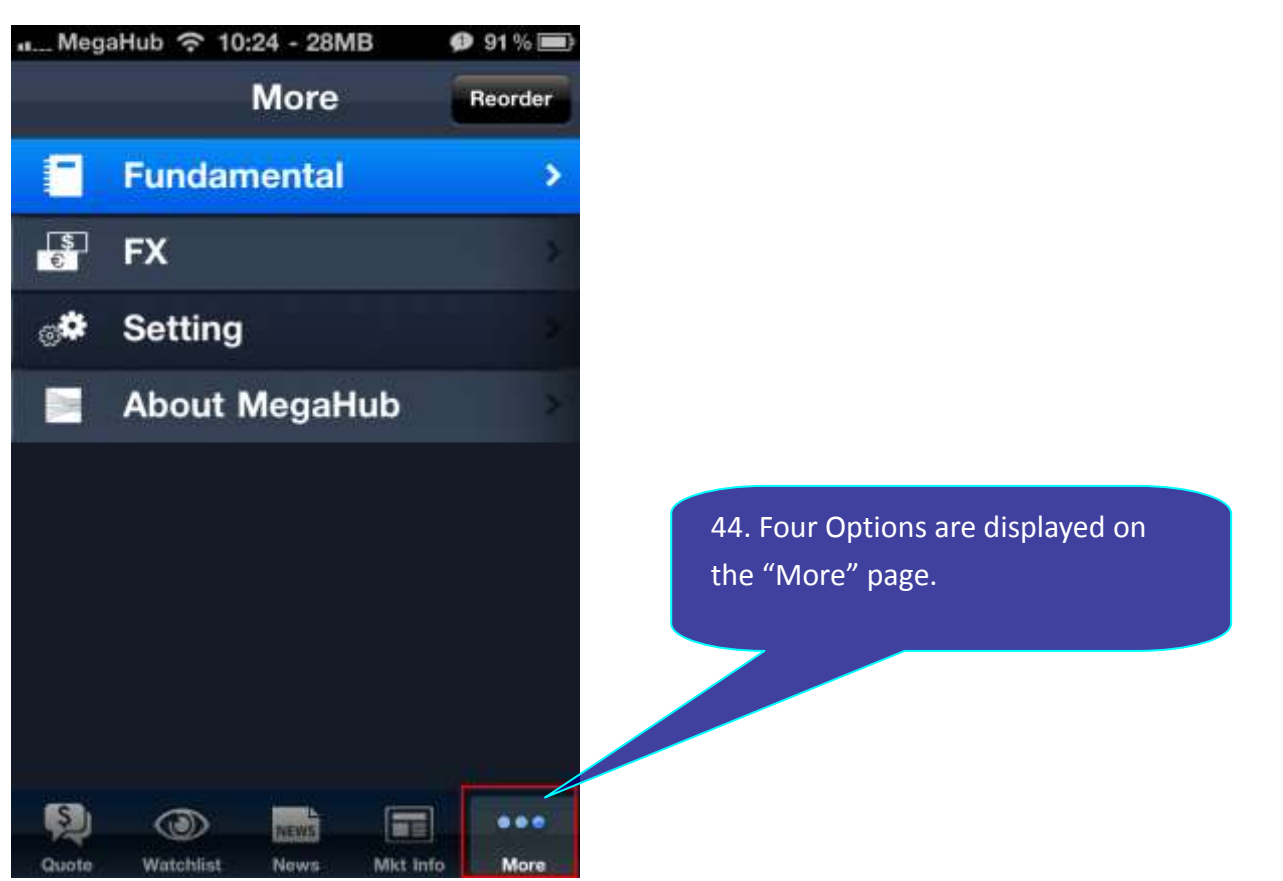

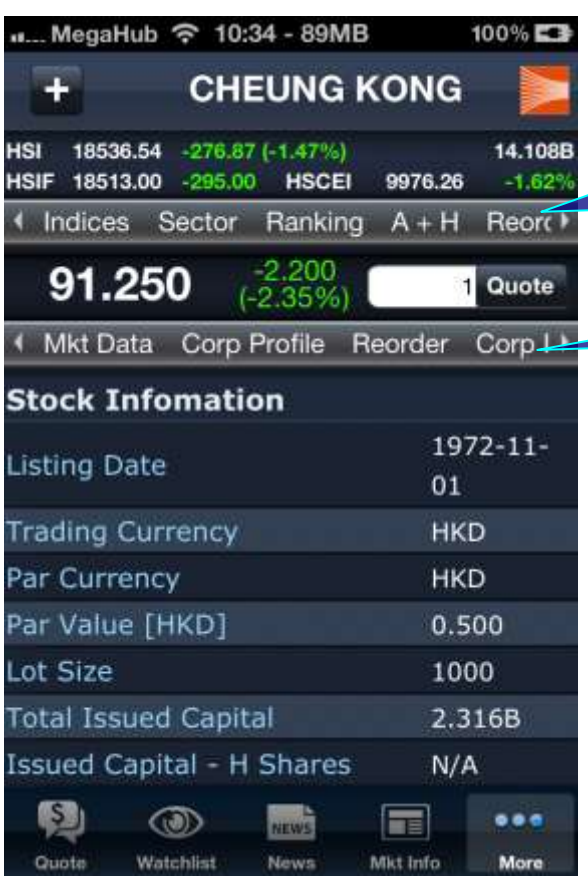

45a. Enter the company fundamental page by pressing "Fundamental" on the "More" page. View marketing information by pressing the items.

45b. View the company fundamental.

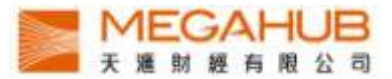

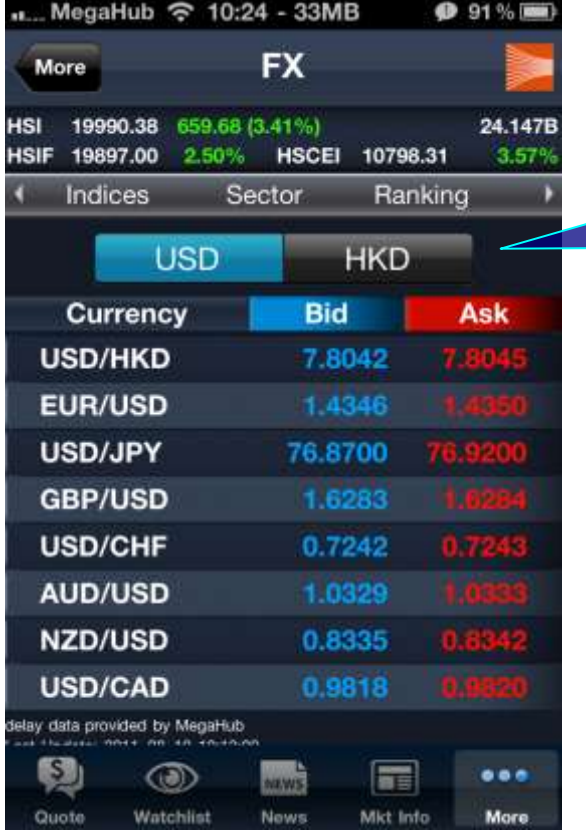

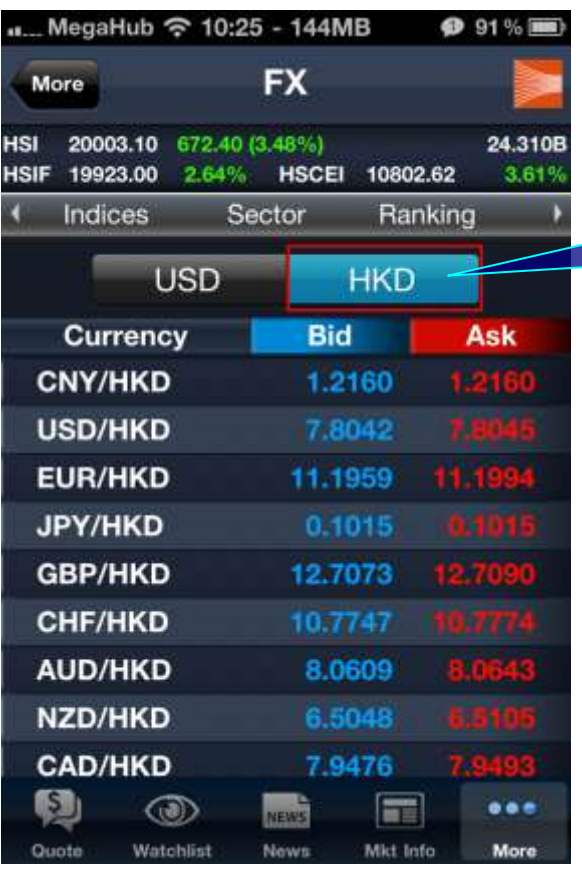

46. Enter the foreign exchange page of USD by pressing "FX" on the "More" page.

47. View the foreign exchange page of HKD by pressing "HKD"

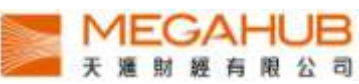

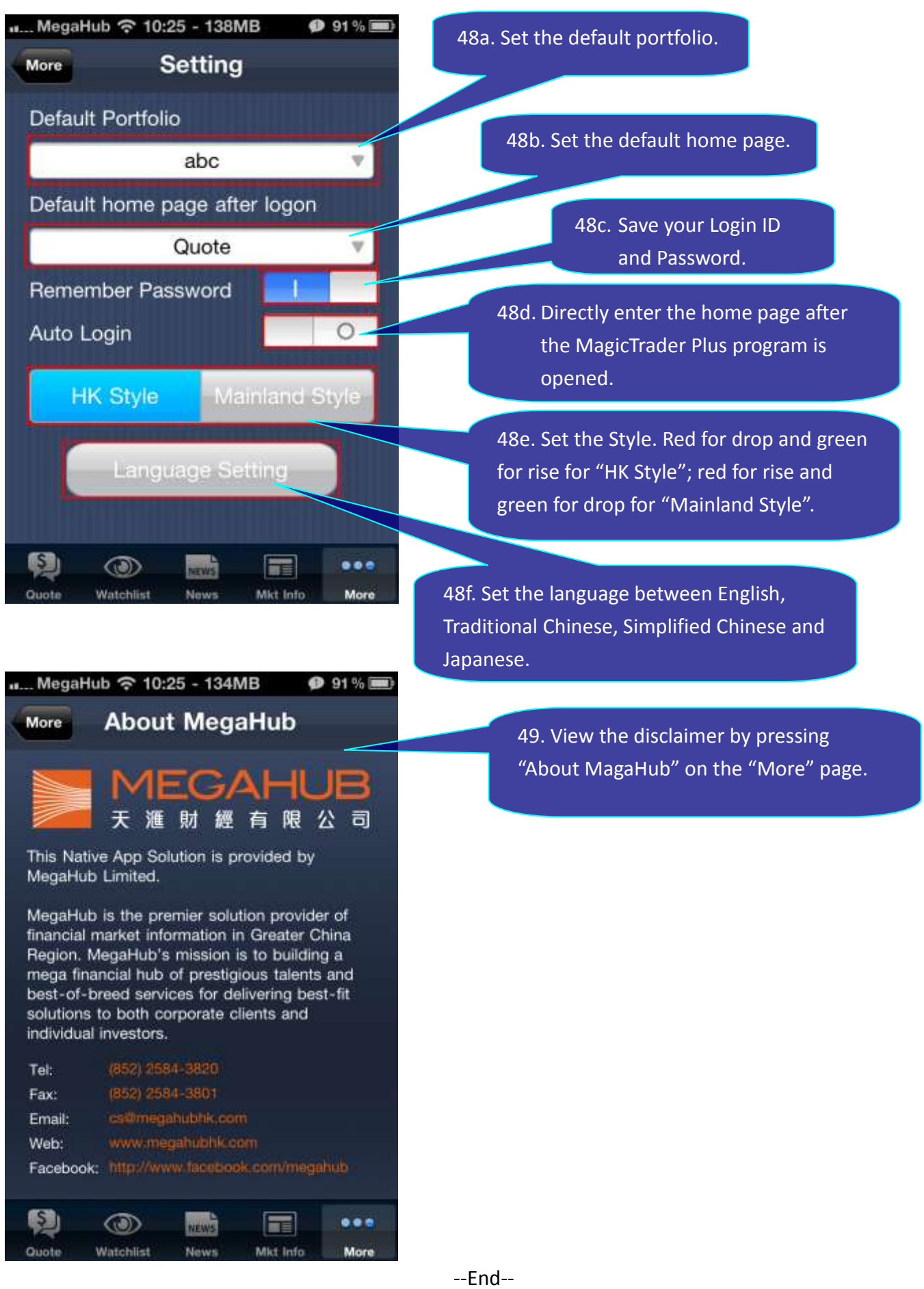